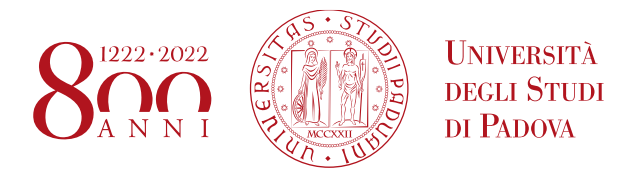

# **ERASMUS+ FOR STUDIES AND SEMP APPLICATION AND ACCEPTANCE INSTRUCTIONS ON UNIWEB**

Before filling in the application form on Uniweb, we recommend that students carefully read the call for applications and the list of Partner Universities available, through the following link:

- **Erasmus+ for Studies Programme** (both Europe and beyond Europe): http://www.unipd.it/en/erasmusstudies-out
- **SEMP Programme:** <https://www.unipd.it/semp>
- **ULISSE call for mobility overseas** (please refer to specific instructions to apply): <http://www.unipd.it/ulisse>

Should students encounter any problems with the application procedure or not receive a confirmation email, they should email [domanda.erasmus@unipd.it](mailto:domanda.erasmus@unipd.it) before the deadline, specifying their name, surname, registration number and degree course. The helpdesk is available during office hours on working days.

You can fill in the application form only after having decided on the Partner Universities you wish to apply for. The following information is required:

- 1) the **Erasmus code** of the Partner University
- 2) the **Field of study** (ex. 0311 Economics)
- 3) the Surname of the **Italian Erasmus Coordinator** (so-called *Responsabile di flusso*)

You can only apply for the list of Partner Universities of your School / Department (for example, students attending a Bachelor degree in Statistics for Economics and Business can choose among the Partner Universities offered by the Department of Statistical Sciences in the School of Science).

There is a single SEMP Call and two *Erasmus+ beyond Europe Calls* in which students can see only the available Universities according to their School and/or Department.

We recommend that students check the list of successfully passed exams and the weighted average in their online booklet.

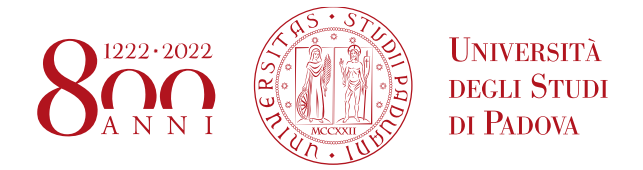

It is recommended to use the following browsers: Chrome, Microsoft Edge, Firefox.

**1)** Log in with your Uniweb username and password and click on "Outgoing International Mobility" under the heading "International Mobility" (from the menu on your right);

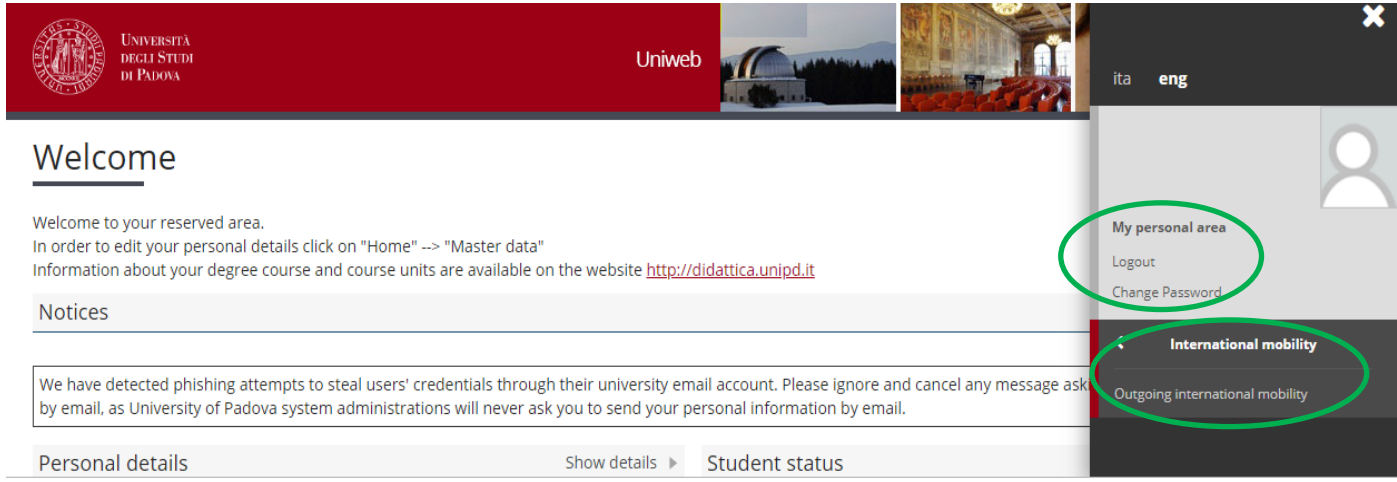

**2)** Once you are in the system, make sure that "Exchange Programs" has been selected in the "Mobilty Area" window. At this stage, the available calls will be displayed. Please note that the calls available are the ones **unlocked** referring to the a.y. 2020.

The icon connects directly to the webpage containing the call's general information and the list of the available Partner Universities (you should have consulted this information before starting the online application procedure). Click on the icon  $\boxed{\mathcal{A}}$  to start filling in the application form.

#### PROGRAMMA ERASMUS

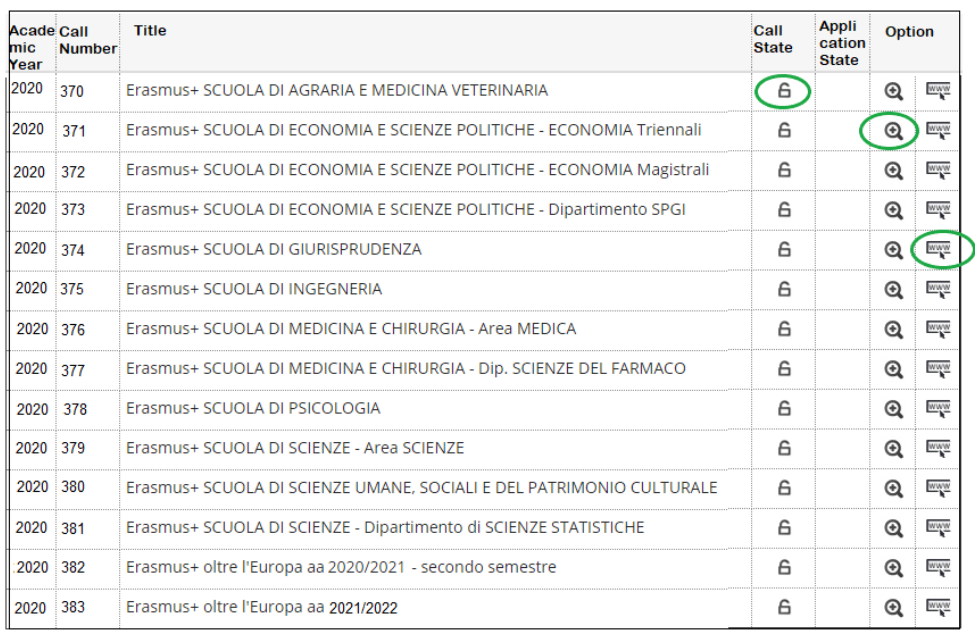

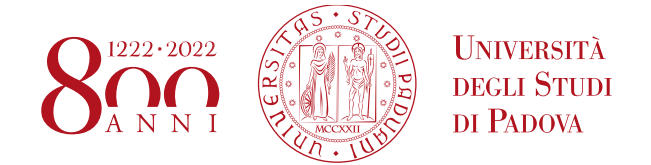

**3)** Once you enter the page concerning the Call for mobility, you will find a summary of all the stages of your application. Application is carried out in three steps: **1)** fill in the application form; **2)** upload the application attachments; **3)** confirm the application to the call.

**ATTENTION:** it is very important to follow all the steps and check that the icon if is present.

In the application form the complete list of Partner Universities is available. For each of them, the name of the Italian Erasmus Coordinator (*Responsabile di flusso*), the number of scholarships available, the number of months of the study period and the link to the Partner University's main website are provided. Nevertheless, you are kindly invited to consult all of this information before applying (refer to: [http://www.unipd.it/en/erasmus-studies-out\)](http://www.unipd.it/en/erasmus-studies-out).

SEMP Partner Universities are available at the following link: https://www.unipd.it/semp

#### international Mobility

On this page you can fill in the application form and follow all the steps of the application process, of the mobility period and the learning agreement.

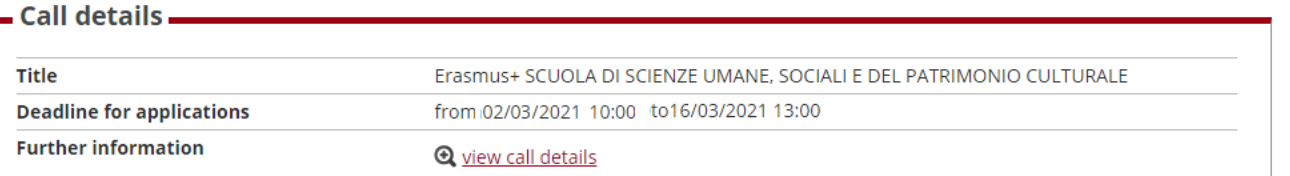

## - International Outgoing Application.

You are not registered.

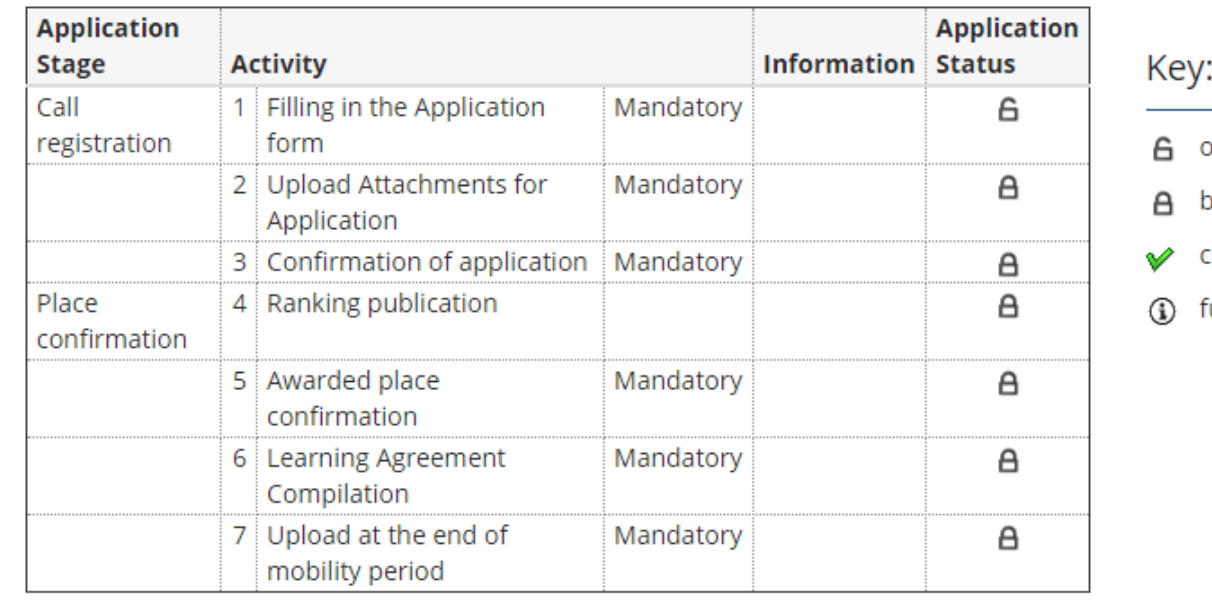

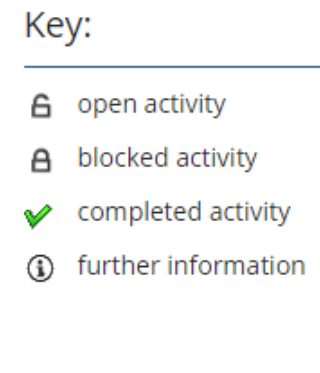

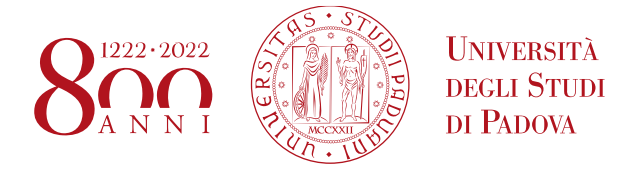

You must click on "Fill in the form" to begin your application.

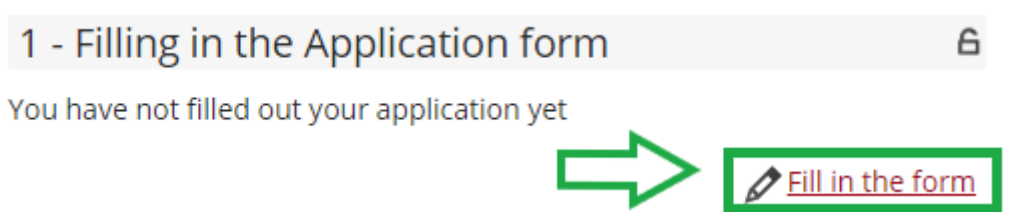

**4)** Fill in the "Requirements" section, select and eventually choose your order of preference for the Partner Institutions and state your language proficiency.

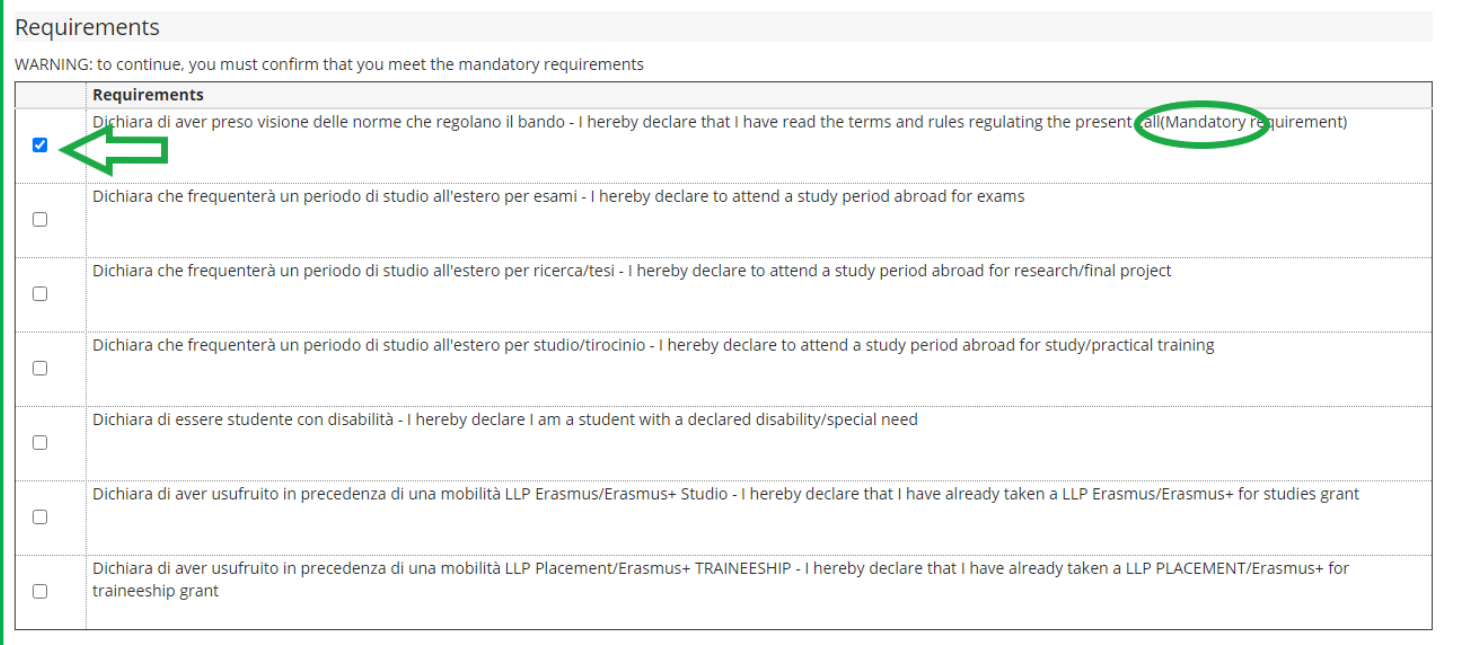

#### **"REQUIREMENTS"**

- **It is mandatory to check "Declares that he/she saw the terms and rules regulating the present call".**
- You can declare your **disability**.
- Students that have already participated or are participating in a mobility Programme (LLP/Erasmus for studies, Erasmus+ for Studies, LLP/Erasmus placement or Erasmus+/Traineeship or LLP/Leonardo) must state this.

#### **AMMINISTRAZIONE CENTRALE** AREA RELAZIONI INTERNAZIONALI PROJECTS AND MOBILITY OFFICE MOBILITY UNIT

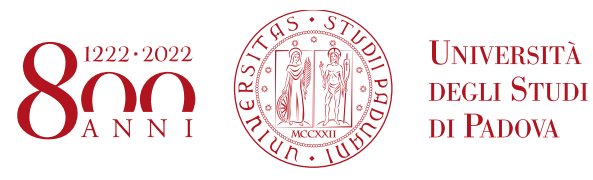

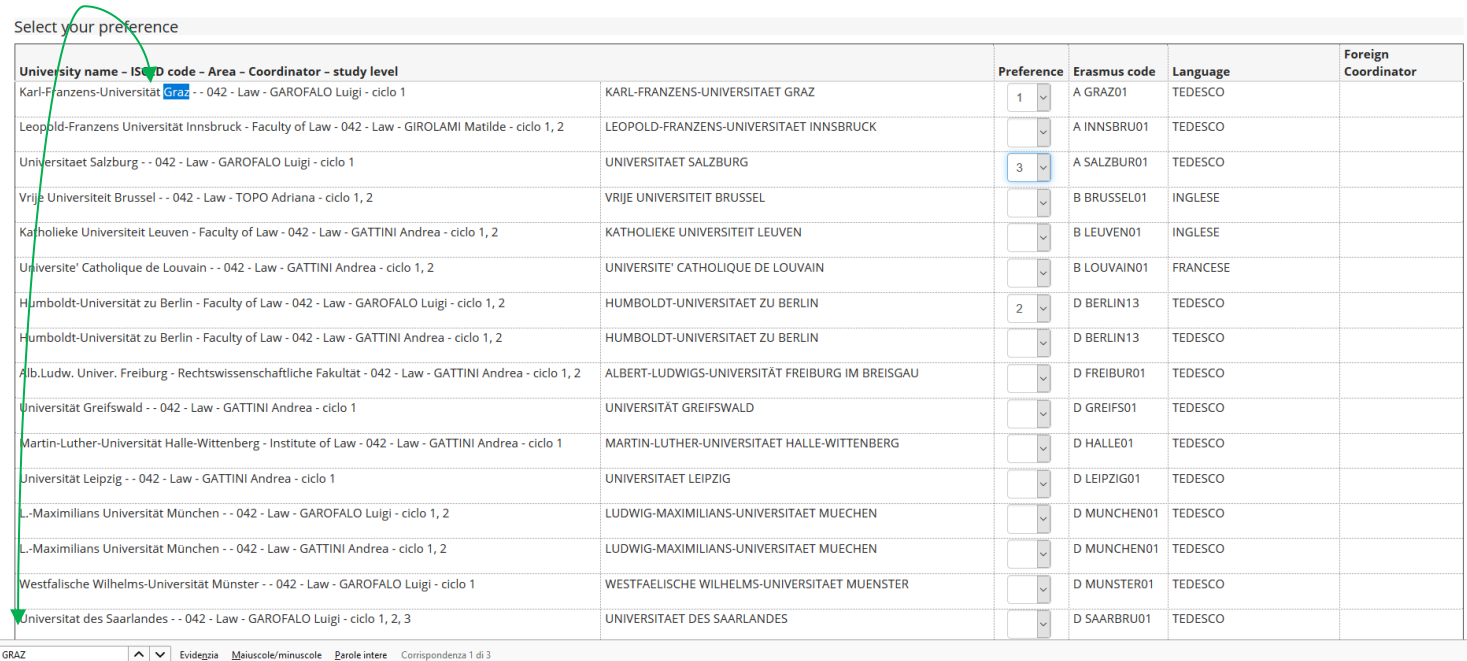

### **"SELECT YOUR PREFERENCE"**

- You are now required to rank the Partner Institutions in order of preference, up to 2 or 3 as permitted by your School / Department. It is not mandatory to choose 2 or 3 Partner Institutions.
- The Ctrl+F command will help you to find your favourite Partner Institution.

Erasmus+ for Studies Beyond Europe and SEMP calls: you can only choose ONE Partner Institution, regardless of your School / Department

#### **AMMINISTRAZIONE CENTRALE** AREA RELAZIONI INTERNAZIONALI PROJECTS AND MOBILITY OFFICE MOBILITY UNIT

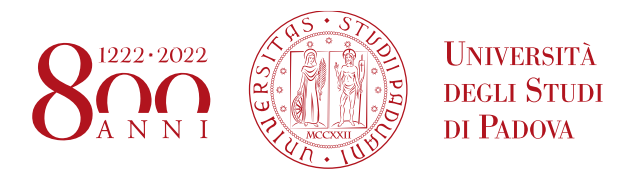

#### Linguistic knowledge

FRENCH, GERMAN, SPANISH, PORTUGUESE, ENGLISH

Indicate the language level basing on the preferences you indicated

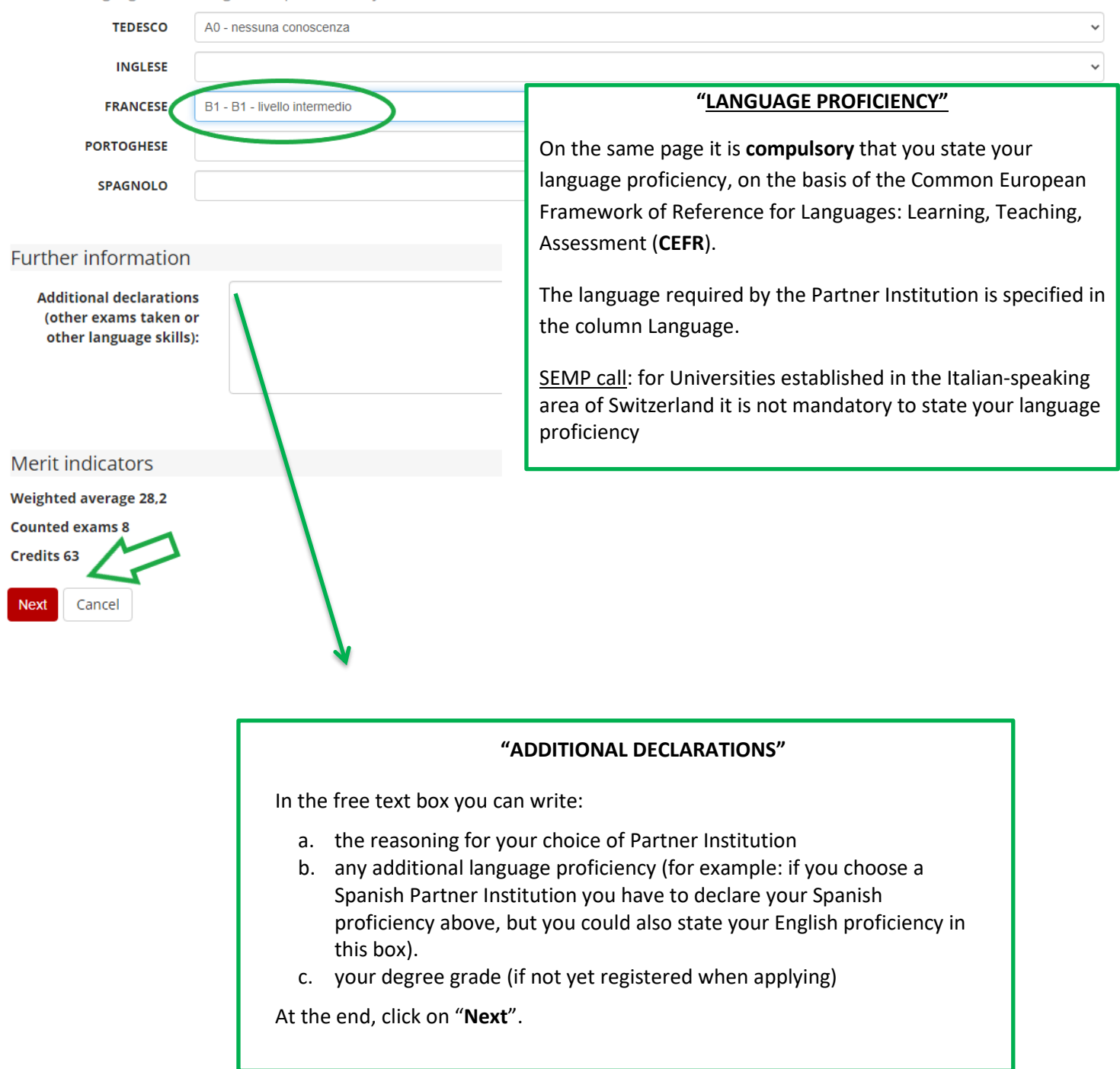

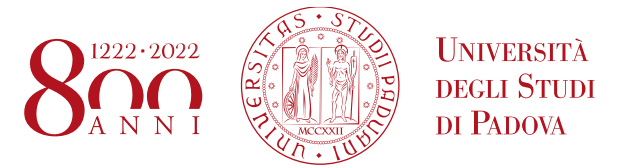

It is possible to edit the application form before confirming the application by clicking on "Cancel the application". You can view the application summary by clicking on "Print draft".

#### 1 - Filling in the Application form

For any changes, the module must be cancelled and fill out again.

#### **Declared requirements**

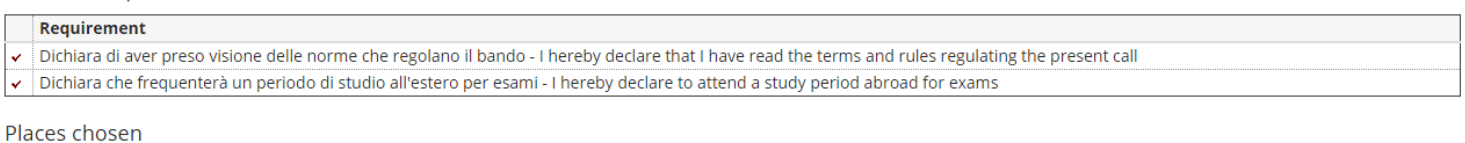

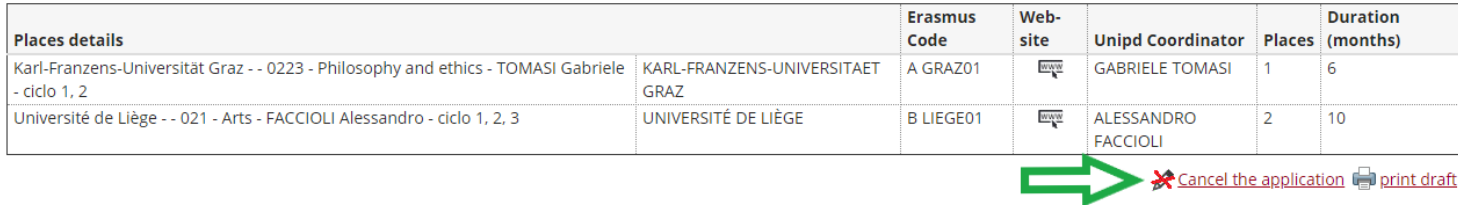

**5) ATTACHMENTS SECTION:** upload the following documents (only the ones related to the application form):

- a) PDF copy of your **study plan proposal** (compulsory) use exclusively the form available here: <https://www.unipd.it/en/apply-erasmus-out> (How to apply > Attachment 1 – Proposal of study activities); the exam names must be written as indicated in the foreign university's course catalogue, in their original language
- b) PDF self-certification of previous graduation obtained at other Universities abroad use exclusively the form available [here:](http://www.unipd.it/servizi/esperienze-internazionali/studiare-allestero/erasmus-studio/fare-domanda-erasmus) https://www.unipd.it/en/apply-erasmus-out (How to apply > Self-certification).
- c) PDF of a language certificate (only if available, not compulsory)

Please note that **ONLY PDF FILES of a maximum size of 5 MB (each) are accepted**. To convert a file to PDF see the paragraph at the end of this guide.

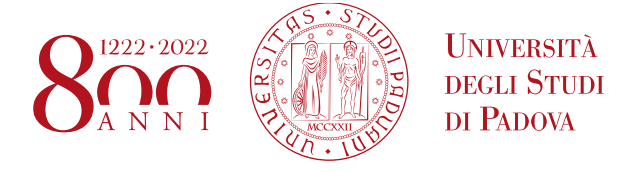

## - International Outgoing Application -

/our application i<mark>:</mark> not c<mark>omplete. It is necessary to upload the mandatory attachments.</mark>

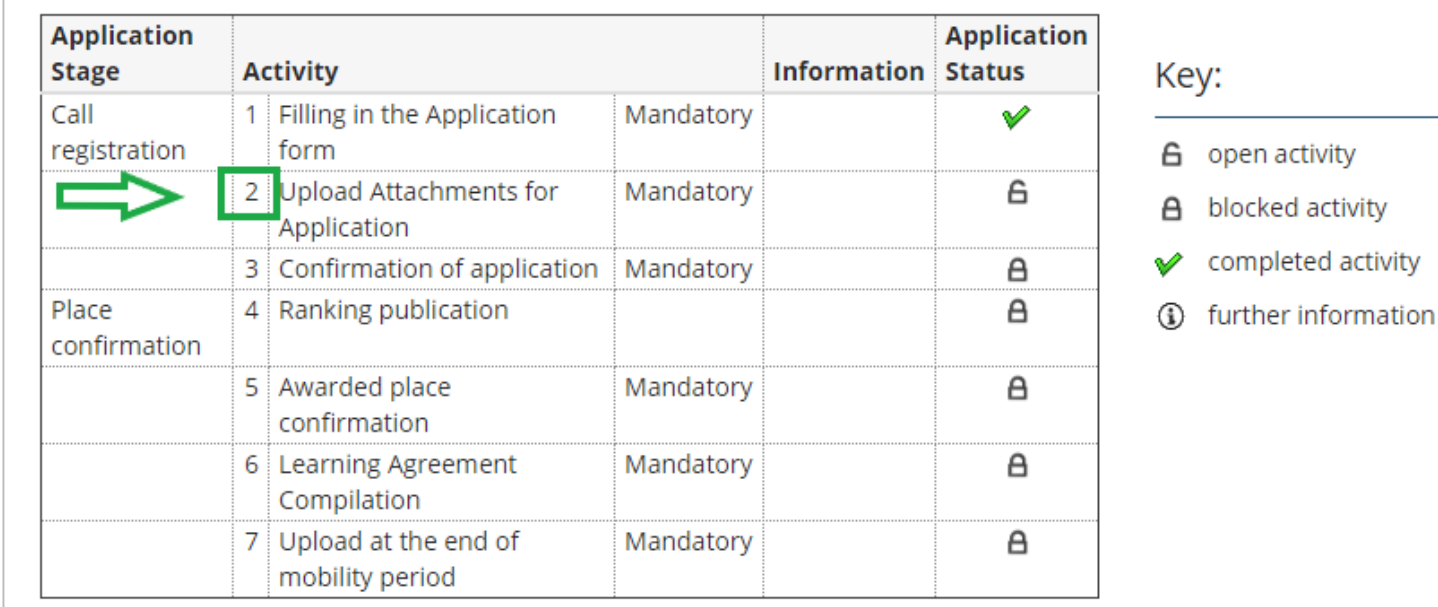

#### 2 - Upload Attachments for Application

Upload the mandatory attachments to complete the application.

T

You will be able to confirm the application form only once you have uploaded the compulsory attachments.

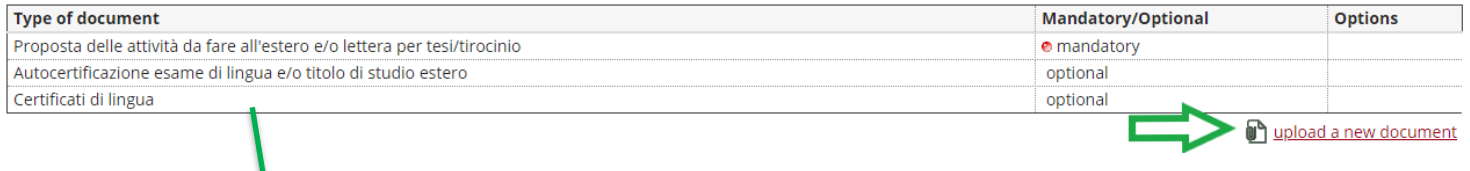

To upload the attachments, click on "Upload a new document".

The description of the attachments is in Italian:

- *- Proposta delle attività da fare all'estero e/ lettera tesi/tirocinio* is the **activity proposal**
- *- Certificati di lingua* means any language certificate with reference to the host Institution
- *- Autocertificazioni esame di lingua e/o titolo di studio* means the self-certification of previous graduation obtained at another University

6

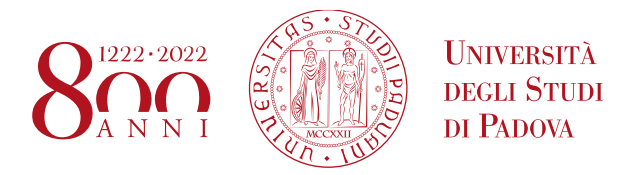

## Attachment upload

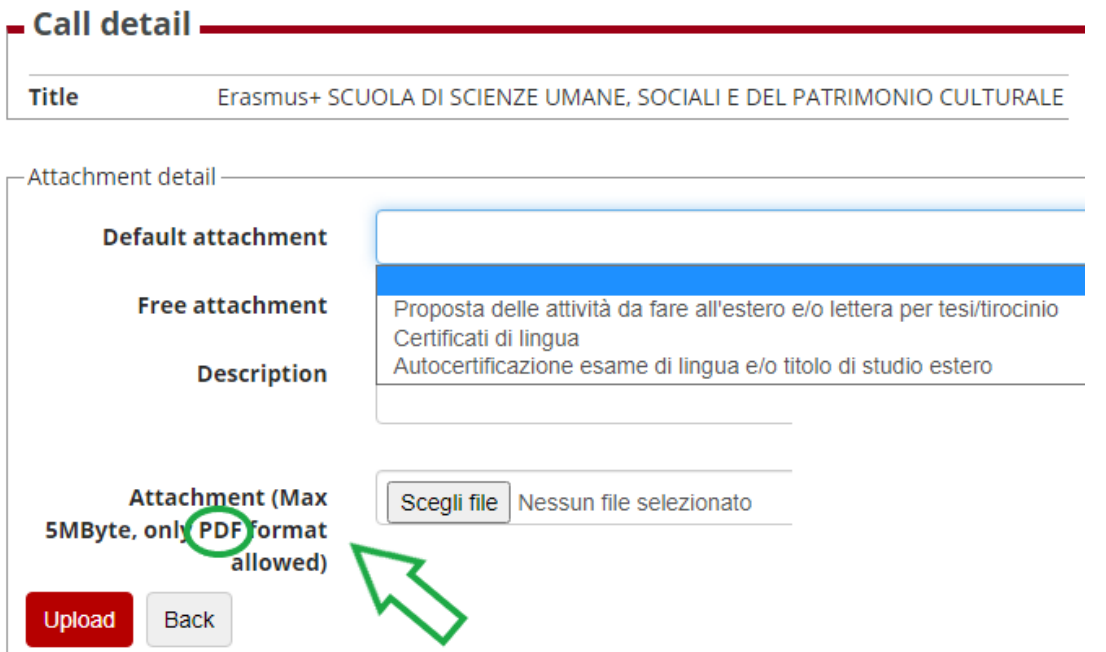

## You can add or replace the attachments required before confirming the application form.

![](_page_8_Picture_177.jpeg)

#### **6) CONFIRM YOUR APPLICATION**

You will be able to confirm the application form ONLY once you have uploaded all the compulsory attachments relating to the Application. It is recommended to check "Print draft" in section 1 - "Filling in the Application form" before confirming your application.

![](_page_8_Figure_8.jpeg)

![](_page_9_Picture_1.jpeg)

#### **7)** Last step to complete the procedure!

![](_page_9_Picture_328.jpeg)

![](_page_9_Picture_329.jpeg)

#### - International Outgoing Application.

● Your application is confirmed.

**Application Application Stage Activity Information Status** Key: 1 Filling in the Application Call Mandatory form registration 6 open activity 2 Upload Attachments for Mandatory V A blocked activity Application completed activity 3 Confirmation of application Mandatory V  $\checkmark$ Place 4 Ranking publication (i) further information confirmation 5 Awarded place Mandatory  $\overline{a}$ confirmation 6 Learning Agreement Mandatory  $\overline{a}$ Compilation 7 Upload at the end of Mandatory  $\overline{a}$ mobility period

**Should students encounter any problems with the application procedure or not receive a confirmation email, they should email [domanda.erasmus@unipd.it](mailto:domanda.erasmus@unipd.it) before the deadline, specifying their name, surname, registration number and degree course. The helpdesk is available during office hours on working days.**

![](_page_10_Picture_1.jpeg)

### **ATTENTION: ACCEPT THE ERASMUS/SEMP ON UNIWEB ONLY**

Successful applicants (both Erasmus and SEMP) must fill in the online acceptance form on Uniweb within the deadline below:

#### **Erasmus + for Studies in Europe and Erasmus + for Studies beyond Europe calls:**

**-1st call**: successful students: from 8th to 13th of April at 13:00; reserved-place students: from 15th to 16th of April at 13:00;

- **2nd call** - remaining places: successful students: from 16th to 22nd of June at 13:00; reserved place students from 23rd to 24th of June at 13:00

#### **SEMP CALL**

Successful students: from 8th to 13th of April at 13:00; reserved-place students: from 15th to 16th of April at 13:00

In the event that the place is not accepted within the outlined dates, the students will automatically be considered 'not successful' and the place will be assigned to the student in the next position of the list or it will be put into the second call or remain unassigned.

### **An automatic email confirming your acceptance will be sent to your institutional email address [\(name.surname@studenti.unipd.it\)](mailto:name.surname@studenti.unipd.it).**

Successful students are required to read the "**Vademecum a.y. 2021/2022**" available on the "Before the mobility" webpage: <https://www.unipd.it/en/before-mobility-erasmus-out>

## 4 - Ranking publication

You can find the ranking data below.

Ranking "Erasmus+ SCUOLA DI ECONOMIA E SCIENZE POLITICHE - Dipartimento SPGI"

Data processing: 14/01/2021 **Application number: 1** Partial score: 38.286

Recorded CFU in the booklet: 0

**Status: Awarded** 

Place: UNIVERSITÉ DE STRASBOURG

![](_page_11_Picture_1.jpeg)

6

## 5 - Awarded place confirmation

You are required to confirm the awarded place from10/02/202110:00 to16/02/202113:00

![](_page_11_Figure_4.jpeg)

## 5 - Awarded place confirmation

You are required to confirm the awarded placefrom10/02/2021 10:00to16/02/2021 13:00

![](_page_11_Picture_331.jpeg)

In the online acceptance form you will have to define the expected date of departure (day/month/year), based on the Partner Institution academic calendar. Be aware that you can postpone the departure from the first to the second semester but you cannot shift it from the second to the first one.

The Mobility Unit Desk within your School/Department will send your nomination to the Partner Institution after the acceptance stage stating the date that you declared in this form.

The departure date has to be confirmed before the grant agreement is signed.

Once you have entered the expected date of departure, you have to accept the Erasmus or SEMP place by clicking on **"ACCEPT".**

Afterwards, Uniweb informs you that the procedure has been correctly completed ("Awarded place confirmation").

![](_page_12_Picture_1.jpeg)

## International Outgoing Application

● Your application is confirmed.

![](_page_12_Picture_79.jpeg)

**An automated email confirming your acceptance will be sent to your institutional email address [\(name.surname@studenti.unipd.it\)](mailto:name.surname@studenti.unipd.it).**

**AMMINISTRAZIONE CENTRALE** AREA RELAZIONI INTERNAZIONALI PROJECTS AND MOBILITY OFFICE MOBILITY UNIT

![](_page_13_Picture_1.jpeg)

## **HOW TO CREATE A PDF FILE**

![](_page_13_Figure_3.jpeg)